Follow the prompts to install driver. (You may have to click on **My Computer >**  downloads and choose j5UsbDisplayAdapter to begin installation

# **English Español Française Deutsch**

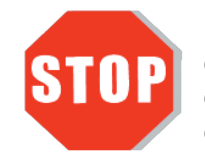

# **Windows - Driver Installation**

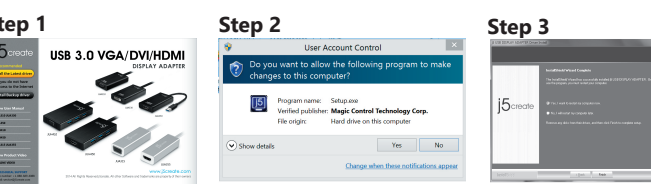

# **System Requirements**

# **Step 1**

If you have internet access it is **highly recommended** that you download the **latest driver** from www.j5create.com under **Support & Services** –scroll down to the product's driver you are installing and download the latest driver for your operating system. (Note: If possible run as an administrator)

# **Step 2**

### **Step 3**

Once the driver has been installed choose **Yes** and click **Finish** to restart your computer and complete driver installation. Once your computer has **restarted,**  connect the j5create USB 3.0 Display Adapter **to your display first** and **then to your computer**. Now you are ready to use your j5create USB Display Adapter! (**\*\*\*Note for XP**: Once you have connected your j5create USB 3.0 Display Adapter to your display and your computer you will need to **restart** your computer. Once your computer has restarted you will be ready to use your j5create USB 3.0 Display Adapter!)

**Step 4 Display Settings**<br>Windows 7/8 : Right click on the desktop and go to **Screen Resolution.**<br>Windows XP : Right click on the icon (**阿)**on the lower right-hand side of the toolbar

# ■ Mac - Driver Installation

- Microsoft Windows 10 / 8.1 / 8 / 7 / XP (32-bit or 64-bit)
- $\bullet$  Mac OS X 10.6 $\sim$ 10.10 Compatible ● Available USB port (USB 3.0 is recommended)
- Minimum System Requirements
- CPU : Intel i3 Dual Core 1.5 GHz
- Intel Atom "Bay Trail" Quad Core 1.33 GHz RAM : 2 GB or higher
- \* Windows XP user: "Windows Media Player" is recommended
- \* Windows XP & MAC USB 2.0 for "office applications only" is recommended.

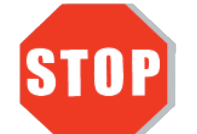

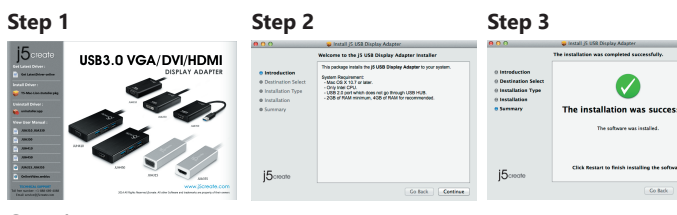

### **Step 1**

If you have internet access it is **highly recommended** that you download the **latest driver** from www.j5create.com under **Support & Services** –scroll down to the product's driver you are installing and download the latest driver for your operating system. (Note: If you have trouble downloading this driver your security settings may need to be adjusted to allow for "downloading from anywhere")

**Step 1 Step 2 Step 3 Step 3 Step 3 Paso 1 Paso 2 Paso 3 Etape 1 Étape 2 Étape 3 Étape 3 Etape 3 Schritt 1 Schritt 2 Schritt 3 Schritt 3 Schritt 3 Schritt 3 Paso 1 Paso 2 Paso 3**

> Siga las instrucciones para instalar el controlador. (Es posible que tenga que hacer clic en **Mi PC> Descargas** y seleccione **j5UsbDisplayAdapter** para comenzar la nstalación

If you do not have internet access insert the Driver CD into your computer's CD-ROM drive. Click on **Finder** under **Devices** choose **j5create**. Click on the **mac-install** folder and open the **dmg** file.

### **Step 2**

- Microsoft Windows 10 / 8.1 / 8 / 7 / XP (32-bit or 64-bit)<br>● Mac OS X 10.6~10.10
- 
- Un puerto USB disponible (USB 3.0 recomendado)
- Procesador : Intel i3 Dual Core 1.5 GHz Intel Atom "Bay Trail" Quad Core 1.33 GHz
- Memoria RAM : 2 GB o más \* Usuario Windows XP: "Windows Media Player" es recomendado
- Sugerimos el uso de Windows XP & Mac USB 2.0 para "aplicación de ofcina" únicamente.

Choose the correct operating system for your system and follow the prompts to install the driver. (You may have to click on **Finder > downloads** and choose **j5UsbDisplayAdapter** to begin installation).

## **Step 3**

Once initial installation has completed, click **Restart** to finish installing the software. Once your computer has restarted, connect the j5create USB 3.0 Display Adapter **to your display first** and **then to your computer.** Now you are ready to use your j5create USB 3.0 Display Adapter!

**Step 4 Display Settings<br>Go to ( ( )** and then **System Preferences**.Choose the **Display** or **Arrangement** tab to adjust. 

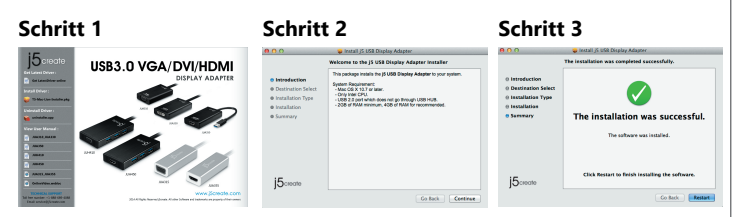

# **Windows - Treiberinstallation**

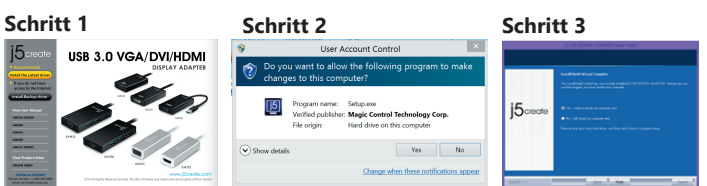

# **Mac - Treiberinstallation**

# **Systemanforderungen**

- Microsoft Windows 10/ 8.1 / 8 / 7 / XP (32-bit or 64-bit)
- Mac OS  $\times$  10.6 $\sim$  10.10
- Freier USB -Anschluss(USB 3.0 empfohlen)
- Systemvoraussetzungen (mindestens) CPU : Intel Core 2 Quad 2.33 GHz
- RAM : 2 GB
- Windows XP-Nutzer : "Windows Media Player" Empfohlen
- Empfehlen Windows XP & Mac USB 2.0 nur für den 'Bürogebrauch

 $\bullet$ 

The refraces was leaded

#### **Schritt 1**

Treiber update gibt es auf www.j5create.com unter "**Support & Service".**

# **Windows - Installation du pilote**

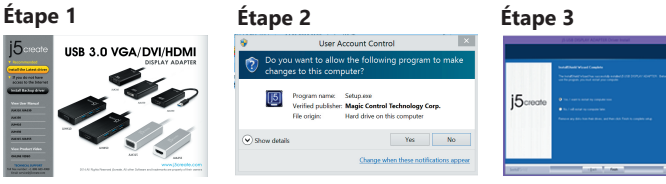

### **Environnement requis**

- Microsoft Windows 10/ 8.1 / 8 / 7 / XP (32-bit or 64-bit)
- $\bullet$  Mac OS X 10.6~10.10
- Un Port USB disponible (USB 3.0 est recommandé)
- **Configuration minimale requise** CPU : Intel i3 Dual Core 1.5 GHz
- Intel Atom "Bay Trail" Quad Core 1.33 GHz RAM : 2 Go ou plus
- Windows XP utilisateur : "Windows Media Player" est recommandé
- Suggérons Windows XP & Mac USB 2.0 pour « l'application de bureau » seulement

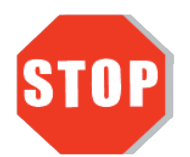

#### **Étape 1**

Télécharger Pilote est disponible à sur www.j5create.com dans la rubrique **«Support & Service»** domaine.

Do **NOT** plug the j5create USB 3.0 display adapter into the computer until the driver is completely installed. Installieren Sie zuerst den Treiber erst vollständig, bevor Sie das USB-Kabel des j5create USB 3.0 Monitor adapter an den Computer anschließen.

Installez entièrement le pilote avant d'insérer le câble USB del'adaptateur graphique USB 3.0 dans votre ordinateur

# **USB 3.0 Display Adapter**

# **Windows XP - Instalación del controlador**

# **Mac - Instalación del controlador**

# **Entorno requerido**

### **Paso 2**

Sobald die Installation abgeschlossen ist, klicken Sie auf **Neustart,** um die Installation der Software. Wenn der Computer neu gestartet wurde, schließen Sie den j5create USB 3.0 Monitor adapter an den **Monitor zuerst.** Jetzt sind Sie bereit, Ihre 5create USB 3.0 Monitor adapter zu verwenden!

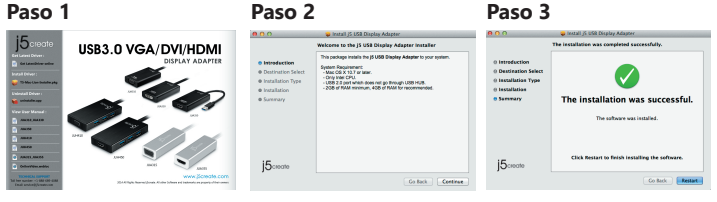

NO enchufe el adaptador de pantalla j5create USB 3.0 en la computadora hasta que el conductor esté completamente instalado.

If you do not have internet access insert the Driver CD into your computer's CD-ROM drive. (The setup program should launch automatically) If not, go to **my computer** and click on your optical drive and manually run the setup CD by double-clicking on Setup.exe. (the prompt may take a minute to appear).

● Thank you for purchasing the **j5create USB 3.0 display adapter!** This adapter acts as an external graphics card for your MAC or PC. It allows you to add an additional display through your USB port.

● Gracias por comprar el **j5create USB 3.0 display adapter** usted! Este adaptador funciona como una tarjeta gráfica externa para su MAC o PC. Se le permite añadir una pantalla adicional a través de su puerto USB.

# **Paso 1**

Actualice controladores está disponible en www. j5create.com en el área **"Support & Services".**

● Vielen Dank, dass Sie sich für das **j5create USB 3.0 Monitor adapter**! Dieser Adapter fungiert als externe Grafikkarte für Ihren Mac oder PC. Es ermöglicht Ihnen, eine zusätzliche Anzeige durch den USB-Port hinzuzufügen.

● Merci d'avoir acheté **j5create l'adaptateur graphique USB 3.0** ! Cet adaptateur agit comme une carte vidéo externe pour votre MAC ou PC. Il vous permet d'ajouter un affichage supplémentaire par votre port USB.

# **Paso 3**

Windows 7/8 : Klicken Sie mit rechter Maustaste auf den Desktop und gehen Sie zu **Bildschirmauflösung**<br>Windows XP : Rechter Mausklick auf das Symbol (**III**) auf der unteren rechten

Una vez que el controlador se ha instalado seleccione **Sí** y haga clic en **Finalizar** para reiniciar el ordenador y completar la instalación del controlador. Una vez **reiniciado el ordenador,** conecte el j5create USB 3.0 Display Adapter de **la pantalla y luego a su ordenador.** Ahora ya está listo para su uso j5create USB 3.0 Display Adapter! (**\*\*\*Nota para XP:** Una vez que haya conectado la j5create USB Display Adapter a la pantalla y el ordenador tendrá que **reiniciar** el equipo. Una vez reiniciado el equipo estará listo para usar su j5create USB 3.0 Display Adapter!)

# **Paso 4 Mostrar la configuración**

Windows 7/8 : Clic derecho en el escritorio y vaya a **Resolución de Pantalla** Windows XP : Clic derecho sobre el ícono (**ig**) en la barra de herramientas de la parte inferior derecha

#### **Paso 1**

**EN**: Ouick Installation Guide **ES :** Guía De Instalación Rápida **FR :** Guide D'installation Rapide **DE :** Kurzanleitung Für Installation

> Actualice controladores está disponible en www. j5create.com en el área "**Support & Services".**(Nota: Si tiene problemas para descargar el controlador puede ser necesario ajustar para tener en cuenta "la descarga desde cualquier lugar" la configuración de seguridad)

Si usted no tiene acceso a internet, inserte el CD de instalación en la unidad de CD-ROM del ordenador. Haga clic en **Finder** en **Dispositivos** elegir **j5create**. Haga clic en la carpeta **mac\_install** y el archivo dmg abierta.

## **Paso 2**

Elija el sistema operativo correcto para su sistema y siga el instrucciones para instalar el controlador. (Es posible que tenga que hacer clic en **Finder > Descargas** y seleccione **j5UsbDisplayAdapter** para comenzar la instalación).

### **Paso 3**

Una vez que la instalación inicial se **haya completado,** haga clic en Reiniciar para finalizar la instalación del software. Una vez reiniciado el ordenador, conecte el j5create USB 3.0 Display Adapter a **la pantalla primero y luego a la computadora.** Ahora ya está listo para su uso j5create USB 3.0 Display Adapter!

# **Paso 4 Mostrar configuración**

Vaya a ( ) y luego **Preferencias de Sistema** Elija la etiqueta **Mostrar** o **Ajustar** para ajustar 

#### **Schritt 1**

Treiber update gibt es auf www.j5create.com unter "**Support & Service".** (Hinweis: Wenn Sie Schwierigkeiten haben, dem Herunterladen des Treibers Ihre Sicherheitseinstellungen möglicherweise angepasst werden, um für "Download von überall" ermöglichen)

Wenn Sie keinen Internetzugang haben die Treiber-CD in das CD-ROM-Laufwerk des Computers einlegen. Klicken Sie auf **Finder** unter **Geräte** wählen **j5create.** Klicken Sie auf **mac\_install**-Ordner und öffnen Sie die **dmg**-Datei.

#### **Schritt 2**

Wählen Sie das richtige Betriebssystem für Ihr System und befolgen Sie die Anweisungen, um die Treiber zu installieren. (Eventuell müssen Sie auf **Finder> Downloads** Taste und wählen Sie **j5UsbDisplayAdapter** Installation zu beginnen).

#### **Schritt 3**

**Schritt 4 Anzeigeeinstellungen** Gehen Sie auf ( ) und dann auf **Systempräferenzen**. Wählen Sie **Anzeige** oder **Anordnung** zur Justage aus.

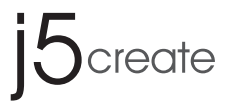

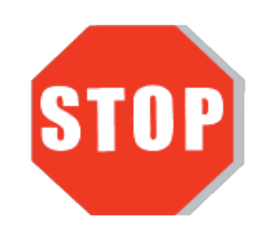

Do **NOT** plug the j5create USB 3.0 display adapter into the computer until the driver is completely installed.

> Si usted no tiene acceso a Internet, inserte el CD de instalación en la unidad de CD-ROM del ordenador. (El programa de instalación debería iniciarse automáticamente) sino, **Vaya a Mi PC** y haga clic en la unidad óptica y ejecutar manualmente el CD de instalación haciendo doble clic en **Setup.exe.** (el indicador puede tardar un minuto en aparecer).

Pour commencer, insérez le CD de pilotes dans le lecteur de CD-ROM de votre ordinateur. Le programme d'installation devrait se lancer automatiquement. Si l'exécution automatique ne démarre pas, allez à **«Poste de travail»**, cliquez sur votre lecteur optique, et lancez manuellement le CD d'installation en double-cliquant sur **«Setup.exe»»**

### **Étape 2**

Suivez les instructions pour installer le pilote. (Vous pouvez avoir à cliquer sur **Poste de travail> téléchargements** et choisissez **j5UsbDisplayAdapter** pour commencer l'installation)

#### **Étape 3**

Lorsque l'assistant d'installation est terminé. Cliquez sur **Terminer** pour **Redémarrer.**  Après le redémarrage de votre ordinateur, connectez le dispositif d'affichage **externe (moniteur / projecteur)** au connecteur de l'adaptateur graphique USB 3.0. Connectez l'adaptateur graphique USB 3.0 dans un port USB disponible d'un **PC ou d'un ordinateur portable.**

(\*\*\***Remarque pour XP:** Une fois que vous avez connecté votre l'adaptateur graphique USB 3.0 à votre écran et votre ordinateur, vous devrez redémarrer votre ordinateur. Une fois que votre ordinateur a redémarré, vous serez prêt à utiliser votre l'adaptateur graphique USB 3.0 !)

### **Étape 4 Réglage de l'affichage**

Windows 7/8 : Faites un clic droit sur le bureau et allez dans **Résolution de l'écran**<br>Windows XP : Faites un clic droit sur l'icône (**[6]** ) sur la barre d'outils en bas à droite

# ■ Mac - Installation du pilote

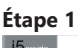

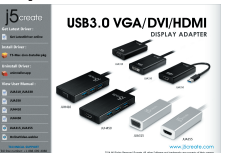

Legen Sie zunä chst die Treiber-CD in das CD-ROM-Laufwerk des Computers ein. Das Setup-Programm wird jetzt automatisch gestartet. Wenn die Anwendung nicht<br>automatisch gestartet wird, gehen Sie zu **Computer**, klicken Sie auf das Symbol fü r<br>das optische Laufwerk, in dem sich die CD befindet, und starten gramm manuell, indem Sie doppelt auf **Setup.exe k**licken.

#### **Schritt 2**

Folgen Sie den Anweisungen, um die Treiber zu installieren. (Eventuell müssen Sie auf **Arbeitsplatz> Downloads** Taste und wählen Sie **j5UsbDisplayAdapter** Installation zu beginnen)

#### **Schritt 3**

Wenn der InstallShield-Assistent abgeschlossen ist, klicken Sie auf **Fertig** stellen, um den Computer **neu zu starten**. Wenn der Computer neu gestartet wurde, schließen Sie den j5create USB 3.0 Monitor adapter an den **Monitor zuerst.** Jetzt sind Sie

bereit, Ihre j5create USB Display Adapter zu verwenden! (\*\*\***Hinweis für XP:** Sobald Sie Ihre j5create USB 3.0 Monitor adapter, um Ihre Anzeige und den Computer angeschlossen haben, müssen Sie den Computer neu starten. Sobald Sie Ihren Computer neu gestartet ist, werden Sie bereit, Ihre j5create USB 3.0 Monitor adapter benutzen!)

### **Schritt 4 Anzeigeeinstellungen**

Tool-Leiste

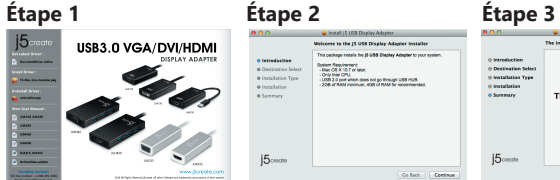

**Étape 1** Télécharger Pilote est disponible à sur www.j5create.com dans la rubrique **«Support & Service»** domaine. (Remarque: Si vous avez des difficultés à télécharger ce pilote vos paramètres de sécurité peuvent avoir besoin d'être ajustée pour permettre **"le téléchargement de n'importe où"**)

Pour commencer, insérez le CD de pilotes dans le lecteur de CD-ROM de votre ordinateur. Cliquez sur **Finder** sous **Périphériques** choisir **j5create**. Click on **«mac\_install»** folder and open **«dmg»** file.

#### **Étape 2**

Choisissez le système d'exploitation correspondant à votre système et suivez les instructions pour installer le pilote. (Vous pouvez avoir à cliquer sur **Finder> téléchargements** et choisissez **j5UsbDisplayAdapter** pour commencer l'installation)

#### **Étape 3**

Lorsque l'assistant d'installation est terminé. Cliquez sur **Terminer** pour **Redémarrer.**  Après le redémarrage de votre ordinateur, connectez le dispositif d'affichage **externe (moniteur / projecteur)** au connecteur de l'adaptateur graphique USB 3.0. Connectez l'adaptateur graphique USB 3.0 dans un port USB disponible d'un **PC ou d'un ordinateur portable.**

**Étape 4 Réglage de l'affichage** Aller à la ( ), puis **Préférences Système**. Choisissez **Affichage** ou **arrangement** onglet pour ajuster. 

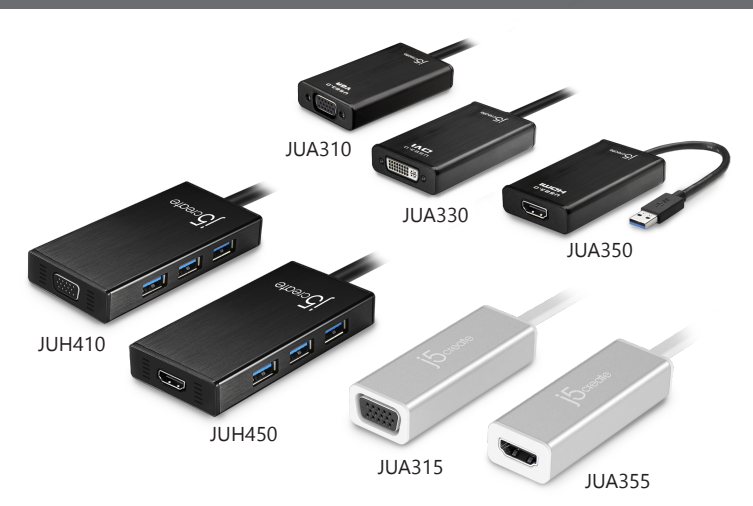

**CZ :** Rychlý Průvodce Instalací **HU :** Gyors Telepítési Útmutató **JP :** クイックインストールガイド **TC :** 快速安裝手冊

**STOP!**<br>If you have any problems with this product please contact our technical support team before returning it to the store.

# **SOPORTE TÉCNICO**

Número gratuito: +1-888-988-0488 Horario de atención: Lun-Vier. 10:00 a.m – 6:00 U.S.A-E.S.T Email: service@j5create.com

## **TECHNISCHER SUPPORT**

Kostenloser Anruf bei:+1-888-988-0488 Sprechstunden Mon.-Frei. 10.00 – 18.00 U.S.A-E.S.T E-mail:service@j5create.com

### **SUPPORT TECHNIQUE**

Numéro gratuit: +1-888-988-0488 Heures d'ouverture: lun.-Ven. 10:00 a.m – 06:00 U.S.A-E.S.T Email: service@j5create.com

201503-V5

# **TECHNICAL SUPPORT**

Customer Service: **888-988-0488** Technical Support: **888-689-4088** Email: **service@j5create.com** Live Chat: **www.j5create.com/livechat** Support Ticket: **tickets.j5create.com**

#### **TECHNIKAI SEGÍTSÉG** Vevőszolgálat (angol nyelven): 888-988-0488

Technikai támogatás (angol nyelven): 888-689-4088 E-mail: service@j5create.com Live Chat: www.j5create.com/livechat Support Ticket: tickets.j5create.com

# **テクニカルサポート**

お客様相談センター : 03-5540-9010 **電子メール:j5\_support@kagaht.co.jp** テクニカルサポートやその他のご相談は下記 の時間にくださいますようお願い申し上げます 営業時間:平日:9:30̃11:30/13:30̃17:30

### 技術支援資訊

美國客服專線:+1-888-988-0488 台灣客服專線:+886-2-2269-5533#19 客服時間: 星期一至星期五9:30 AM-6:00PM (台灣時間) Email信箱:service.tw@j5create.com

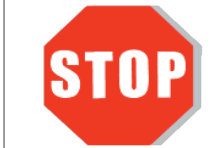

# **TECHNICKÁ PODPORA**

Zákaznická linka: 888-988-0488 Technická podpora: 888-689-4088 E-mail: service@j5create.com Online Chat: www.j5create.com/livechat Žádost o pomoc: tickets.j5create.com

# **Limited Warranty**

j5create offers a limited 1-year warranty. User's wear & tear damage is not included.

The user shall call or email j5create customer service with the defect information of the product and obtain a return authorization number. Users are responsible for one way return freight cost and we will take care of one way freight back. In order to obtain a return authorization number, users should have the following information handy when calling or emailing the service team:

- (i) a copy of the original purchase invoice to verify your warranty
- (ii) a product serial number
- (iii) a description of the problem
- (iv) customer's name, address, and telephone number

j5create does not warrant that the operation of the product will be uninterrupted or error-free. j5create is not responsible for damage arising from failure to follow instructions relating to the product's use. This warranty does not apply to:(a) consumable parts, unless damage has occurred due to a defect in materials or workmanship; (b) cosmetic damage, including but not limited to scratches, dents ,and broken plastic on ports; (c) damage caused by use with non-j5create products; (d) damage cause by natural disasters ( flood, fire, earthquake, lighting strike, typhoon etc.,)(e) damage caused by human misuse( lost, accident, abuse, misuse or other external causes) (f) damage caused by operating the product outside the permitted or intended uses described by j5create ; (g) damage caused by service (including upgrades and expansions) performed by anyone who is not a representative of j5create or a j5create Authorized Service Provider; (h) a product or part that has been modified to alter functionality or capability without the written permission of j5create; or (i) if any j5create serial number on the product has been removed or defaced.

がとうございます。このアタフターは、お使いのMacまたはWindowsバソコン用の外部ビデオカード │ │ │ │ ◎ 感謝您購買**j5create USB 3.0外接顯示卡!**本產品能讓 MAC 或 Windows 電腦藉由<br>として機能します. USB埠,輕易的連接、 增加顯示設備來延伸桌面的工作空間。 

> If such a situation occurs, j5create will calculate the cost of materials and repair for your reference. This warranty is given by j5create in lieu of any other warranties expressed or implied.

若無法連接網路下載,將驅動程式光碟放入光碟機中,安裝精靈會自動開始執行。 如 果自動安裝沒有執行,可手動啟動安裝,請至「電腦」下點選「磁碟機」,並雙擊「 Setup.exe」即可。

> Copyright© 2015 j5create. All rights reserved. All trade names are registered trademarks of their respective owners. Features and specifications are subject to change without notice. Product may not be exactly as shown in the diagrams.

。<br>跟著螢幕提示安裝驅動程式。 (你可能需要至**「我的雷腦」>「下載項目」**點選 j5UsbDisplayAdapter打開檔案開始安裝)

。<br>驅動程式成功安裝後,請點選**完成**立即**重新開機**。確定重新開啟電腦後**先連接螢幕端** 至j5create USB 3.0外接顯示卡,再連接USB線端至電腦

。<br>※**XP注意事項:**當您連接i5create USB 3.0外接顯示卡到您的顯示器和電腦之後,您將 需要**重新啟動**電腦。當電腦重新啟動後,您就可以使用j5create USB 3.0外接顯示卡!)

# **Windows - ドライバーのインストール**

# **Mac - ドライバーのインストール**

# **必須環境**

● 最小システム要件

CPU : Intel Core 2 Quad 2.33 GHz

● Mac OS X 10.6~10.10 に対応 ● USBポート使用可能 (USB 3.0 を推奨)

RAM : 2 GB

# 日本語 みんじょう しょうしょう かいりょう 繁中文

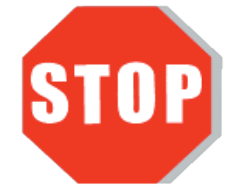

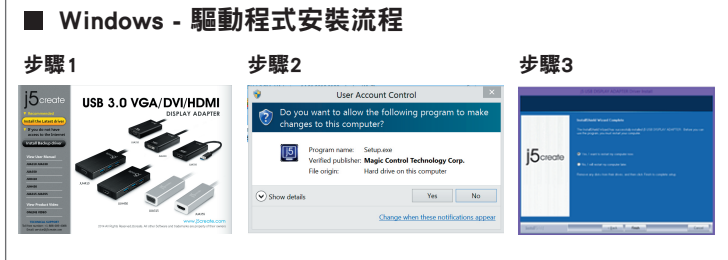

。<br>我們強力建議直接造訪www.j5create.com/tw/**「技術支援」**下載最新版驅動程式來進行 安裝。

。<br>(注意: 如果下載驅動發生問題,請將安全性設定選擇為「下載自任何來源 」)

若無法連接網路下載,將驅動程式光碟放入光碟機中,點擊Finder中的設備下選擇 j5create。點擊 -------<br>「mac\_install」文件夾並打開dmg檔案

**- ^\*-** -<br>正確選擇你的系統版本開始安裝,跟著螢幕提示安裝驅動程式。(你可能需要至**「** Finder」>「下載項目」點選 j5UsbDisplayAdapter打開檔案開始安裝)

- 支援 Microsoft Windows 10 / 8.1 / 8 / 7 / XP (32-bit or 64-bit)
- 支援Mac OS X 10.6~10.10
- USB埠(建議USB 3.0) ● 系統規格雲求
- CPU處理器 : Intel Core 2 Quad 2.33 GHz RAM記憶體 : 2 GB
- \* Windows XP 使用者 : 建議使用「Windows Media Player」
- \* 建議 Windows XP & MAC 2.0使用在「文書處理」軟體上

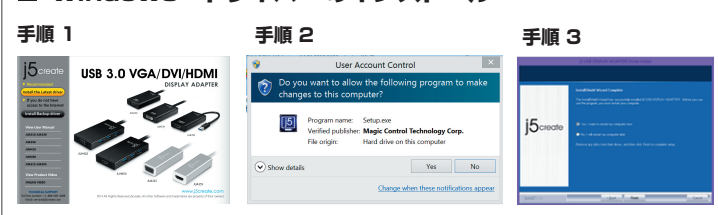

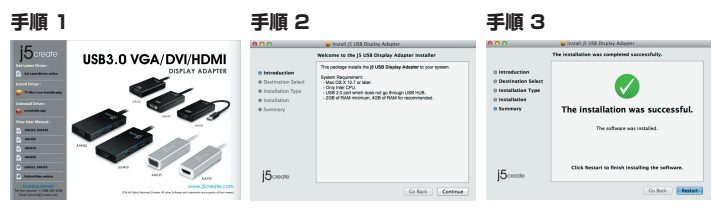

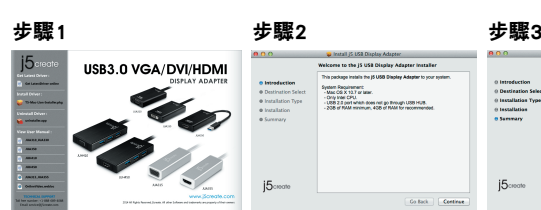

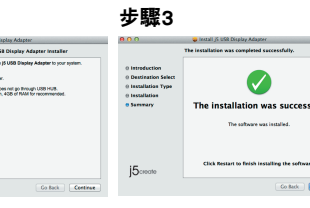

ドライバーのインストールが完了してから j5create USB 3.0 Display Adapterの USBケーブルをコンピューターのポートに挿 入してください。.

# 驅動程式安裝完成之前, 請勿將i5create USB3.0外接 顯示卡接到電腦USB埠上。

● このたびは**j5create USB 3.0 Display Adapter** をお買い上げくださいまして、まことにあり がとうございます。このアダプターは、お使いのMacまたはWindowsパソコン用の外部ビデオカード 

#### **手順 1**

www.j5create.com/jpn/ **"ダウンロード"**エリア。から**最新版ドライバー**をダウンロードすることが可 能です。.

インタネット接続できないの場合コンピューターのCD-ROM ドライブにドライバーCDを挿入し、イン ストールを開始します。セットアッププログラムが自動的に起動するはずです。もし自動的に起動しない 場合は、**"マイコンピューター"**を開き、その中にある光学式ドライブの上をクリックし、**"Setup.exe"** を ダブルクリックして手動でセットアップCD を実行してください。

- $\bullet$  Mac OS X v10.6~v10.10 ● Wae USA V 10:0 V 10:10<br>● USB port (doporučujeme USB 3.0)
- 
- Minimální systémové požadavky CPU : Intel i3 Dual Core 1.5 GHz Intel Atom "Bay Trail" Quad Core 1.33 GHz
- RAM : 2 GB \* Uživatelé Windows XP: doporučujeme používat "Windows Media Player"
- \* Windows XP & MAC: Při použití USB 2.0 doporučujeme pouze pro "kancelářské aplikace"

#### **手順 2**

-<br>ドライバーのインストール" を押してインストールを開始します。ドライバをインストールするには、プロ ンプトに従います。(あなたは**コンプターダ>ウンロード**を**クリック**し、インストールを開始します **i5UsbDisplayAdapter**を選択する必要があります。)

#### **手順 3**

インストール完了後、"を選び、**"Finish"** をクリックして、**再起動**します。コンピュータが再起動したら、手 初めに**モニターのケーブル**を本製品に接続します。その後本製品のUSBケーブルを、**ホストPC** に接 続します。j5create USB 3.0 ディスプレイアダプタが使用できる状態になります。 (**\*\*\*XP注意 :** お使いのディスプレイやコンピュータにj5create USB 3.0 ディスプレイアダプタを 接続したら、コンピュータを**再起動**する必要があります。コンピュータが再起動したら、あなたの j5create USB 3.0 ディスプレイアダプタを使用できます。)

#### **手順 4 画面の設定**

Windows7/8 : デスクトップ上で右クリックし、**画面の解像度**を選びます。

Windows XP : ツールバーの右下にあるアイコンを( <mark>30</mark>) 右クリックしてください。

# 步驟1

我們強力建議直接造訪www.j5create.com/tw/「技術支援」下載最新版驅動程式來進行 安裝。

#### 步驟2

#### 步驟3

#### 步驟4 顯示設定

。<br>Windows 7/8 : 在桌面按滑鼠右鍵,選擇**螢幕解析度**將可調整所需的顯示設定 Windows XP : 右下角工作列表當中會出現公用程式圖示(3), 它可以幫助您快速變更 顯示模式及解析度,在圖示上按右鍵便會跳出功能選單

# ■ Mac - 驅動程式安裝流程

#### **手順 1**

www.j5create.com/jpn/ **"ダウンロード**"エリア。から**最新版ドライバー**をダウンロードすることが可 能です。( ドライバーダウンロードの際に、一旦ウィルスソフト解除してください 。)

**インタネット接続できないの場合.**コンピューターのCD-ROM ドライブにドライバーCDを挿入し、イン ストールを開始します CD-ROM ドライブにドライバー CD を挿入し、**クリックファインダー→デバイ** ス→j5create、.dmgを選択してくださいファイルを実行してドライバーを "the mac\_install"フォル ダーに読み込みます

#### **手順 2**

Ha van internet hozzáférése, erősen ajánlott, hogy letöltse a legfrissebb drivert a www.j5create.com weboldalról a Support & Services menüpont alatt – görgessen le a termék driveréhez, amit telepít és töltse le a legfrissebb drivert az operációs rendszeréhez. (Megjegyzés: Ha problémája van a driver letöltésével, akkor lehetséges, hogy át kell állítani a bíztonsági beállításait, hogy engedje a "letöltést bárhonnan"

Ha nincs internet hozzáférése, akkor helyezze be a Driver CD-t a számítógép<br>CD-ROM meghajtójába! Nyomjon a kereső-re a meghajtók alatt, majd a j5create-re.<br>Nyomjon a mac-install mappára és nyissa meg a dmg fájlt!

使用している OS バージョンを選択して "ドライバーをインストール" を押してインストールを開始しま すそしてドライバをインストールする画面の指示に従います。(あなたは**ファインダ>ウンロード**を**クリ ック**し、インストールを開始します**j5UsbDisplayAdapter**を選択する必要があります))

#### **手順 3**

インストール完了後、を選び、**"Restart"** をクリックして、**再起動**します。コンピュータが再起動したら、 手初めに**モニターのケーブル**を本製品に接続します。その後本製品のUSBケーブルを、**ホストPC**に接 続します。j5create USB 3.0 ディスプレイアダプタが使用できる状態になります。

#### **手順 4 画面の設定**

( ) を選択し、**システム環境設定 ディスプレイ**または**調整**タブを選択して、調整します。

● Microsoft Windows 10 / 8.1/8/7/XP (32 ビットまたは 64 ビット)

windows XPユーザー : Windows Media Playerでのビデオ再生をお勧めします。 「オフィスアプリケーション」 に Windows XP & Mac USB2.0を推奨します。

# 

## 步驟1

# 步驟2

#### 步驟3

**ン ---**<br>驅動程式成功安裝後,請點選**完成**立即**重新開機**。確定重新開啟電腦後**先連接螢幕端** <sub>海勃(エン</sub>・・・・・・・・・・・・・・・・・・・・・・・・・・。<br>至j5create USB 3.0外接顯示卡,**再連接USB線端至電腦!** 

**4. lépés Kijelző Beállítások**<br>Nyomjon a ( ( ) ikonra, majd a Rendszer Beállításokra.Válassza a Kijelző vagy Elrendezés fület,hogy testreszabhassa!

### 步驟4 顯示設定

在( ) 點選「系統偏好設定」。選擇「顯示器」或「排列方式」調整。

# ■ 使用環境雲求

- Microsoft Windows 10 / 8.1 / 8 / 7 / XP (32-bit vagy 64-bit)
- $\bullet$  Mac OS X v10.6~v10.10 kompatibilis ● Szabad USB port (USB 3.0 ajánlott)
- Minimális Rendszerkövetelmények
- CPU : Intel i3 Dual Core 1.5 GHz
- Intel Atom "Bay Trail" Quad Core 1.33 GHz
- RAM : 2 GB
- \* Windows XP : "Windows Media Player" ajánlott \* Windows XP & MAC USB 2.0 "csak office alkalmazások" ajánlott.
- 

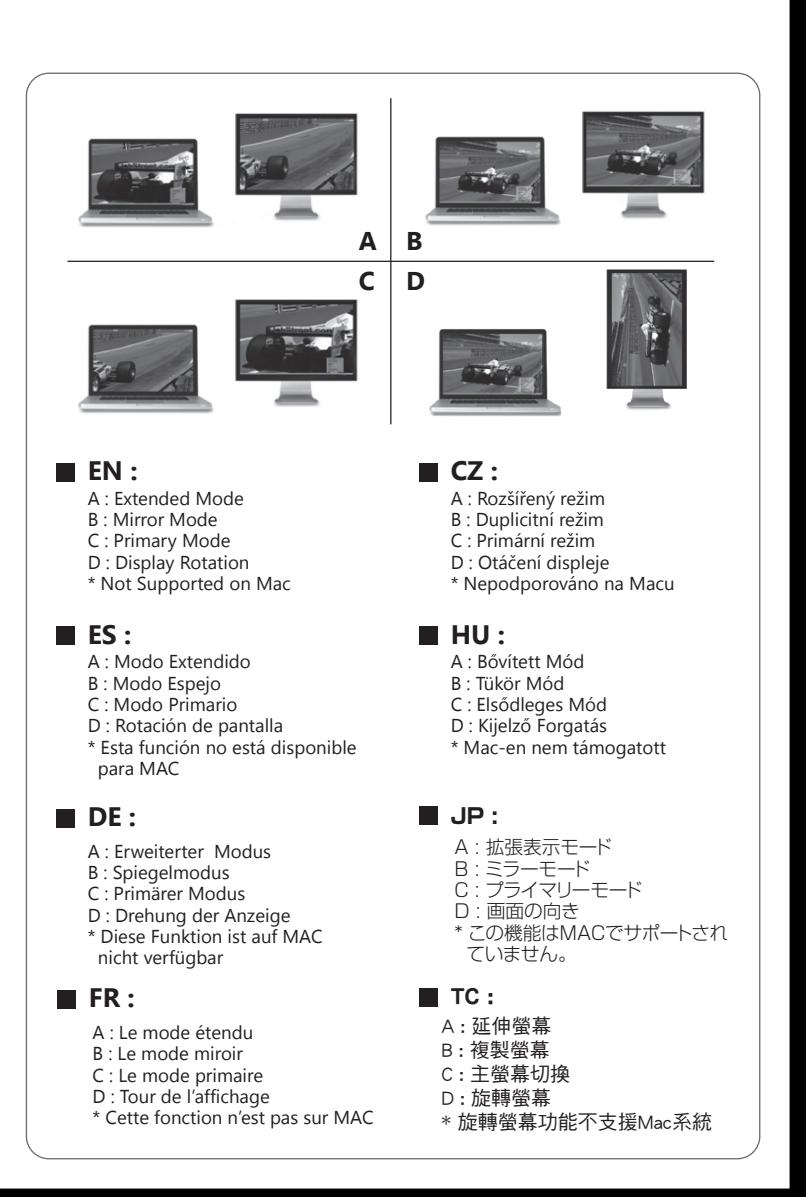

využít Váš USB adaptér!<br>(\*\*\*Poznámka pro XP: Poté co připojíte USB adaptér k displeji a počítači, budete<br>muset Váš počítač restartovat. Po restartování počítače bude USB adaptér připraven k použití!)

# **Česky Magyarország**

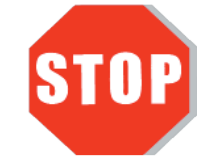

● Microsoft Windows 10 / 8.1 / 8 / 7 / XP (32 bitový nebo 64 bitový)

**Krok 4: Nastavení displeje**<br>Windows 7/8 : Klikněte pravým tlačítkem myši na ploše a vyberte "Rozlišení obrazovky".<br>Windows XP : Pravým tlačítkem klikněte na j5 **[6]** ikonu, kterou najdete v pravé části na hlavní nástrojové liště. 

● Děkujeme Vám za zakoupení USB 3.0 adaptéru pro zobrazovací zařízení od firmy j5create! Tento adaptér se chová jako externí grafická karta a je kompatibilní s MAC i PC. Umožňuje Vám přidat další displej přes rozhraní USB. 

## **Systémové požadavky**

#### **Krok 1**

Pokud máte přístup k internetu, doporučujeme Vám, abyste si stáhli nejnovější ovladač z internetových stránek www.j5create.com v sekci Support & Services – vyberte Váš produkt a stáhněte si ovladač podle operačního systému, který používáte. (Poznámka: Pokud máte problém se stáhnutím tohoto ovladače, váš bezpečnostní systém pravděpodobně není přizpůsobený na "Stahovat odkudkoliv").

Pokud nemáte přístup k internetu, vložte CD s ovladačem do CD mechaniky Vašeho počítače. Klikněte na Finder a v části Zařízení vyberte j5create. Klikněte na složku mac-install a otevřete soubor .dmg.

#### **Krok 2**

Vyberte příslušný operační systém a postupujte podle instrukcí. (Pokud jste si stáhli aktuální ovladač z internetu, instalaci ovladače spustíte dvojklikem na stažený soubor).

#### **Krok 3**

Jakmile je dokončena zahajovací instalace, klikněte na Restart a tím dokončíte instalaci softwaru. Jakmile Váš počítač znovu naběhne, připojte USB adaptér nejprve k vašemu displeji a poté k vašemu počítači. Nyní je vše připraveno a můžete využít Váš USB adaptér!

**Krok 4: Nastavení displeje**<br>Jděte > **CC** > System Preferences ("Systémové nastavení"). Pro úpravy zvolte záložku<br>Display nebo Arrangement ("Uspořádání").

# **Windows – Illesztőprogram telepítése**

## **Mac – Illesztőprogram telepítése**

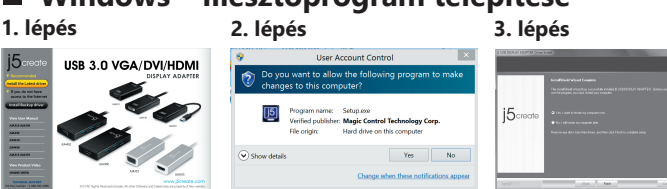

### **1. lépés**

Ha van internet hozzáférése, erősen ajánlott, hogy letöltse a legfrissebb drivert a www.j5create.com weboldalról a Support & Services menüpont alatt –görgessen le a termék driveréhez, amit telepíteni szeretne, és töltse le a legfrissebb drivert az operációs rendszeréhez. (Megjegyzés: Ha lehetséges, futtassa rendszergazdaként!)

# **2. lépés**

Kövesse az ablak utasításait, hogy a drivert telepítse! (Lehetséges, hogy rá kell<br>nyomnia a Számítógép > Letöltések-re és kiválasztani a j5UsbDisplayAdapter-t hogy<br>elkezdje a telepítést).

**3. lépés** Miután a driver telepítve lett, válassza az Igen-t majd a Befejezés-t, hogy újraindítsa a számítógépet és befejezze a telepítést! Amikor a számítógép újraindult, csatlakoz-<br>a számítógépet és befejezze a telepítést! Amikor a számítógép újraindult, csatlakoz-<br>tassa a i5create USB Multi Adaptert először a kijelz Most készen áll, hogy használja a j5create USB Multi Adaptert! (\*\*\*Megjegyzés Windows XP-hez: Miután csatlakoztatta a j5create USB Multi

Adaptert a kijelzőhöz és számítógéphez újra kell indítania a számítógépet. Miután a számítógép újraindult használhatja a j5create USB Multi Adaptert!)

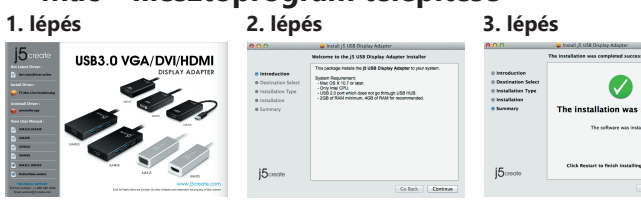

Ha nincs Internet hozzáférése, akkor helyezze be a Driver CD-t a számítógép CD-ROM meghajtójába! (A telepítőprogramnak magától el kell indulnia) Ha nem, akkor menjen a Számítógép-be és nyissa meg az optikai meghajtót, majd manuálisan futtasa a telepítő CD-t a Setup.exe kétszeres megnyomásával (akár egy percig is eltarthat, amíg a telepítő ablak megjelenik).

# **4. lépés Kijelző Beállítások**

Windows 7/8 : Jobb egérgomb az asztalon és nyomjon a Képernyőfelbontásra!<br>Windows XP : Jobb egérgomb a ( <mark>[5</mark>] ) ikonon az eszköztár jobb alsó oldalán. 

### **1. lépés**

#### **2. lépés**

Válassza ki a megfelelő operációs rendszert és kövesse a telepítő ablakait! (Lehetséges, hogy rá kell nyomnia a Kereső > Letöltések-re és kiválasztani a j5UsbDisplayAdapter-t hogy elkezdje a telepítést).

**3. lépés** Miután a kezdeti telepítés véget ért, nyomjon Restart-ot hogy befejezze a telepítést! Amikor a számítógép újraindult, Csatlakoztassa a j5create USB Multi Adaptert először a kijelzőhöz, utána a számítógéphez! Most készen áll, hogy használja a j5create USB Multi Adaptert!

NE dugja be a j5create USB kijelző adaptert a számítógépbe amíg a driver nincs megfelelően telepítve!

### **Rendszerkövetelmények**

● Köszönjük, hogy megvásárolta a j5create USB 3.0 adaptert. Ez az adapter egy külső grafikus kártya, mely akár MAC, akár PC környezetben használható. Használatával további megjelenítőt tud csatlakoztatni az USB csatlakozón keresztül. 

# **Windows – instalace ovladače**

### **Mac – instalace ovladače**

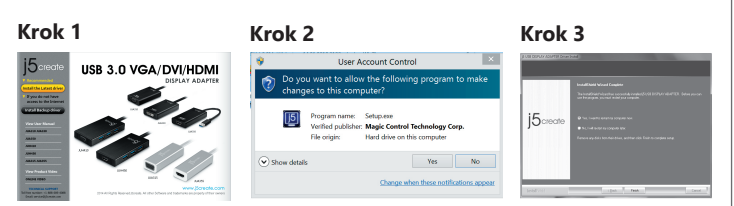

### **Krok 1**

Pokud máte přístup k internetu, doporučujeme Vám, abyste si stáhli nejnovější ovladač z internetových stránek www.j5create.com v sekci Support & Services – vyberte Váš produkt a stáhněte si ovladač podle operačního systému, který používáte. (Poznámka: Pokud je to možné, buďte přihlášení jako správce.)

#### **Krok 2**

Pro nainstalování ovladače postupujte podle kroků. (Pokud jste si stáhli aktuální ovladač z internetu, instalaci ovladače spustíte dvojklikem na stažený soubor.)

## **Krok 3**

Jakmile byl ovladač nainstalován, vyberte Ano a klikněte na tlačítko Dokončit. Tím restartujete počítač. Jakmile Váš počítač znovu naběhne, připojte USB adaptér nejprve k vašemu displeji a poté k vašemu počítači. Nyní je vše připraveno a můžete

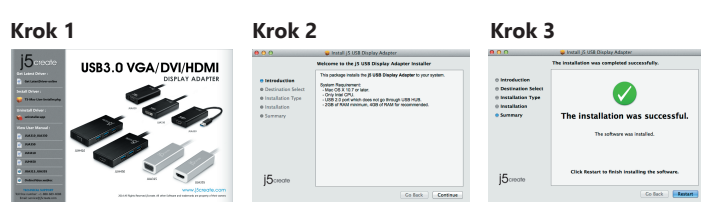

Pokud nemáte přístup k internetu, vložte CD s ovladačem do CD mechaniky Vašeho počítače. Instalační program by se měl spustit automaticky. Pokud se tak nestane,<br>manuálně spusťte soubor Setup.exe uložený na optickém disku. (Spuštění aplikace může trvat i jednu minutu).

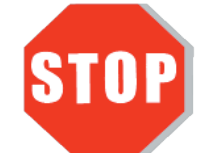

Dokud kompletně nenainstalujete ovladač, nezapojujte USB adaptér do Vašeho počítače.

> Technikai segítségért vagy esetleges meghibásodás esetén kérjük, keresse fel a vásárlás helyét! Amennyiben beszél angolul, támogatásért az alábbi elérhetőségeken felveheti a kapcsolatot a nemzetközi ügyfélszolgálattal is. A gyártó által üzemeltetett nemzetközi ügyfélszolgálat a magyar nyelven beérkező kérdésekre sajnos nem tud válaszolni.

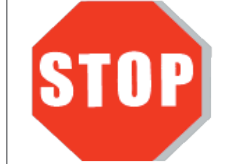